## Library Room Reservation Guide

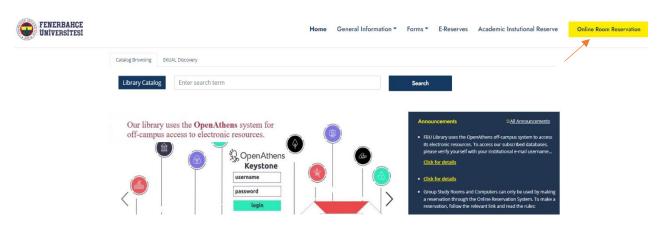

1-Click on the 'Reservation' button on the homepage.

|                                                                                  | <b>Reservation R</b>                                                                                                    | Rules                                                                                   |
|----------------------------------------------------------------------------------|----------------------------------------------------------------------------------------------------|-----------------------------------------------------------------------------------------|
| Reservation Guide:                                                               |                                                                                                    | Online Reservation                                                                      |
| In order for you to benefit from the gr<br>not to have any problems while bookis | roup study rooms and computers in FBU Library, you need to make your own reservation with<br>ng.                                                                               | h the 'Online Reservation' system. Please pay attention to the following rules in order |
| 1. Each user has the right to use 4                                              | I hours a day for the computers in the library and the group study room.                                                                                                    |                                                                                         |
| 2. Forward-looking reservation requ                                              | uests can be made for 3 days, including the day entered to the system.                                                                                                    |                                                                                         |
|                                                                                  | in.<br>eservation process must enter at least 4 participant's identification info into the apps. Afterwa<br>firm the request, the "Register" button will appear on the screen. | vards, system will send automatic email to the participants. When the mandatory         |
| <ul> <li>If one of participants does r<br/>minutes for all.</li> </ul>           | not confirm the reservation request on time, this means reservation will not be completed an                                                                                   | nd system will be open for new reservation request. System gives your group only 15     |
| 4. All participants must be present                                              | at the FBU library 5 minutes before the reservation time and the person who launches reserv                                                                                    | vation must show the 'Verification Code' to the officer.                                |
| 5 In confirmed reconvisions, the re-                                             | eservation can be canceled by the person who launches reservation, up to 1 hour before the r                                                                                   | reservation time.                                                                       |
| 5. In committee reservations, the re                                             |                                                                                                    |                                                                                         |

2-Read the reservation guide on the Reservation Rules page and click on the 'Online Reservation.

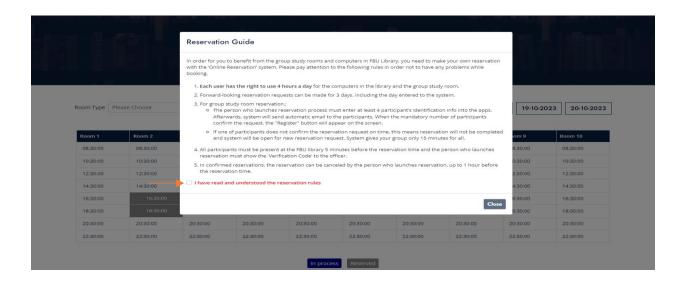

3-On the page, please clicking the box which sign as 'I have read and understood the reservation rules' and Continue.

| Ple     | ease Choose<br>ease Choose<br>orary Group Study Roo | v K      |          |          |          |          | 18-10-   | <b>2023</b> 19-10-20 | 20-10-20 |
|---------|-----------------------------------------------------|----------|----------|----------|----------|----------|----------|----------------------|----------|
| om 1    | PC's Table<br>Room 2                                | Room 3   | Room 4   | Room 5   | Room 6   | Room 7   | Room 8   | Room 9               | Room 10  |
| 8:30:00 | 08:30:00                                            | 08:30:00 | 08:30:00 | 08:30:00 | 08:30:00 | 08:30:00 | 08:30:00 | 08:30:00             | 08:30:00 |
| 0:30:00 | 10:30:00                                            | 10:30:00 | 10:30:00 | 10:30:00 | 10:30:00 | 10:30:00 | 10:30:00 | 10:30:00             | 10:30:00 |
| 2:30:00 | 12:30:00                                            | 12:30:00 | 12:30:00 | 12:30:00 | 12:30:00 | 12:30:00 | 12:30:00 | 12:30:00             | 12:30:00 |
| 4:30:00 | 14:30:00                                            | 14:30:00 | 14:30:00 | 14:30:00 | 14:30:00 | 14:30:00 | 14:30:00 | 14:30:00             | 14:30:00 |
| 6:30:00 | 16:30:00                                            | 16:30:00 | 16:30:00 | 16:30:00 | 16:30:00 | 16:30:00 | 16:30:00 | 16:30:00             | 16:30:00 |
| 8:30:00 | 18:30:00                                            | 18:30:00 | 18:30:00 | 18:30:00 | 18:30:00 | 18:30:00 | 18:30:00 | 18:30:00             | 18:30:00 |
| 0:30:00 | 20:30:00                                            | 20:30:00 | 20:30:00 | 20:30:00 | 20:30:00 | 20:30:00 | 20:30:00 | 20:30:00             | 20:30:00 |
| 2:30:00 | 22:30:00                                            | 22:30:00 | 22:30:00 | 22:30:00 | 22:30:00 | 22:30:00 | 22:30:00 | 22:30:00             | 22:30:00 |

4-Select the room type. Select the date you want to create an appointment. Then continue by clicking on the appropriate room and time.

| Library | Reservation | <b>System</b> |
|---------|-------------|---------------|
|---------|-------------|---------------|

| Email    |       |  |
|----------|-------|--|
| Password |       |  |
|          | Login |  |

5-Log in with the username and password assigned by the institution.

|                    | Rese                                                                | rvation D   | etail       |                          |
|--------------------|---------------------------------------------------------------------|-------------|-------------|--------------------------|
|                    | aller and                                                           | I. B. Land  | يو موار الم | n Sente                  |
| Library Group Stu  | dy Poom Reservation Information                                     |             |             | aN:aN                    |
| Library Group Stur | dy Room Reservation Information<br>25.10.2023 / 08:30:00 - 10:30:00 | Room Number | Room 1      | aN:aN                    |
|                    |                                                                     | Room Number | Room 1      | aN:aN<br>Add Participant |

6-Click on the 'Add participant' button and search for the participants you want to send a reservation invitation to.

|                            | Add Participant   |   |                       |               | ×                         | ومنار متمول الإلا |
|----------------------------|-------------------|---|-----------------------|---------------|---------------------------|-------------------|
|                            | Student<br>Number |   | Full Name             |               | Search for<br>Participant |                   |
|                            | 22                |   |                       |               | Add                       |                   |
|                            |                   |   |                       |               |                           |                   |
| Library Group Study Room R |                   |   |                       |               |                           | aN:aN             |
| Date and Time 25.1         |                   |   |                       |               |                           |                   |
| Participants               |                   |   |                       |               |                           | Add Participant   |
| Full Name                  |                   |   |                       |               |                           | n                 |
| MUHAMMET KÜRŞAT ÖZDEMİR    | 19050201          | 2 | wunenuisiik ve wiimar | IIK PAKUILESI | CHUUS                     | ri Mühendisliği   |

7-Check the information of the participant you searched with 'Student Number' or 'Name Surname' and add them with the 'Add' button.

|                               | Re                                                 | serva   | tion D       | etail             |                 |
|-------------------------------|----------------------------------------------------|---------|--------------|-------------------|-----------------|
| Library Group Stu             | dy Room Reservation Information                    |         | h h an h a s |                   | aN:a            |
|                               |                                                    |         |              |                   |                 |
| Date and Time<br>Participants | 25.10.2023 / 08:30:00 - 10:30:00                   |         | Room Number  | Room 1            | Add Participant |
|                               | 25:10.2023 / 08:30:00 - 10:30:00<br>Student Number | Faculty | Room Number  | Room 1<br>Program | Add Participant |

8-You can delete the participant you added with the delete button without saving your reservation.

|                                                                                                    |                     | Re              | serva   | tion D      | etai |         |                 |
|----------------------------------------------------------------------------------------------------|---------------------|-----------------|---------|-------------|------|---------|-----------------|
| and the second second second second second second second second second second second second second second second | dillor:             | 100             | l- 1.   | .1.,        | Se., | late a  | han Grant a     |
| Library Group Stu                                                                                                | dy Room Reservatior | Information     |         |             |      |         | aN:aN           |
| Date and Time                                                                                                    | 25.10.2023 / 08:30  | 0:00 - 10:30:00 |         | Room Number | Roc  | om 1    |                 |
| Participants                                                                                                    |                     |                 |         |             |      |         | Add Participant |
| Full Name                                                                                                    | Stud                | dent Number     | Faculty |             |      | Program |                 |
|                                                                                                    |                     |                 |         |             |      |         |                 |
|                                                                                                    |                     |                 |         |             |      |         | <b>a</b>        |
|                                                                                                    |                     |                 |         |             |      |         | 8               |

9-After adding at least 4 participants, the 'Save' button will be active. When there are 6 participants in the reservation, the 'Add participant' button will be inactive.

Then you complete the reservation process, click the 'Save' button. After registration, a confirmation e-mail will be sent to the participants you added.

| Library Group Stu  | dy Room Reservation Confirmation |                             |
|--------------------|----------------------------------|-----------------------------|
| Library Group Side |                                  |                             |
| Date and Time      | 25-10-2023 / 08:30:00 - 10:30:00 |                             |
| Room Number        | Room 1                           |                             |
| Recipient Owner    |                                  |                             |
|                    |                                  |                             |
| D                  |                                  |                             |
| Participants       |                                  |                             |
|                    |                                  |                             |
| Full Name          |                                  | Approval Status             |
|                    |                                  | Approval Status<br>Approved |
|                    |                                  |                             |
|                    |                                  | Approved                    |

10-Participants can view the reservation information created by clicking on the link in the e-mail.

They indicate their participation in the reservation with the 'Approve' and 'Reject' buttons.

The reservation is completed when all participants confirm the reservation.